# Reporting mit Jasper

BioOffice 3 erstellt Ausdrucke mit dem Reporting Tool Jaspersoft Studio

Nach der Selektion der gewünschten Daten kann direkt aus BioOffice ein entsprechender JasperReport aufgerufen werden.

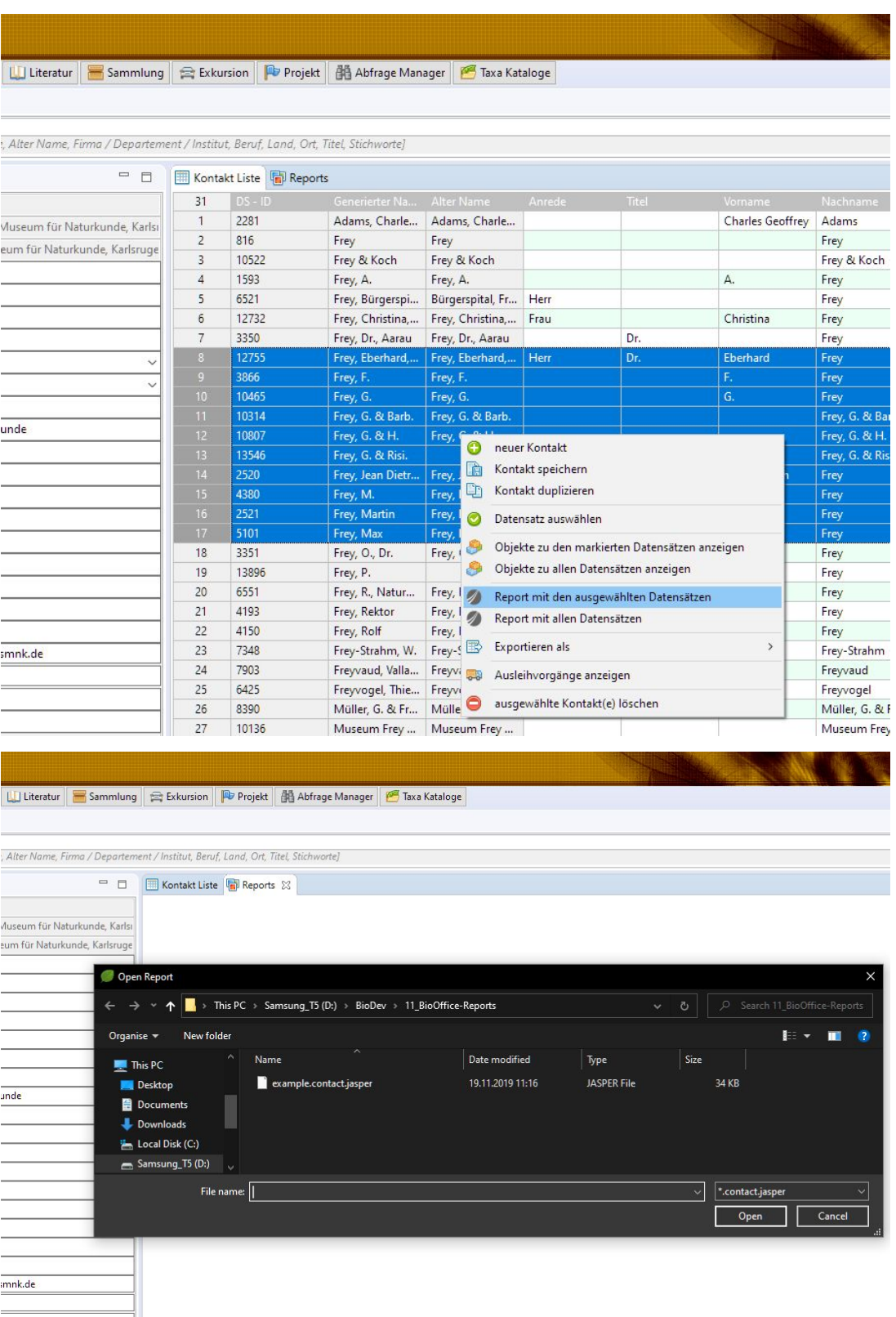

Wenn mit BioOffice 3 bestehende Ausdrucke erstellt werden sollen, sind keinerlei Kenntnisse von Jaspersoft Studio nötig. Nur wenn Sie neue Ausdrucke gestalten wollen oder die bestehende Gestaltung verändern wollen, können Sie das mit Jaspersoft Studio bewerkstelligen.

Durch die Nutzung von Jaspersoft Studio sind enorme Resourcen vorhanden sowie eine grosse Gemeinschaft mit vielen Beispielen welche die Nutzung von Jaspersoft Studio erleichtern.

#### Vorgehen

- 1. Um mit dem Jaspersoft Studio komfortabel zu programmieren, braucht das Programm Zugriff auf Ihre Daten. So kann es die Tabellen und Datenbankfelder als Auswahl anbieten und das Aussehen der Ausdrucke kann anhand von Daten bereits während der Programmierung verifiziert werden. Die Zugriffsdaten der Datenbank werden im Daten Adapter gespeichert.
- 2. Mit dem Jaspersoft Studio kann das Aussehen der Liste definiert werden (was wird wo und unter welchen Umständen gezeigt ). Diese Definitionen einer Liste werden in Dateien mit der Endung jrxml gespeichert. Mit diesen Definitionen kann BioOffice noch keine Ausdrucke erstellen.
- 3. In einem letzten Schritt werden diese jrxml Dateien kompiliert und als kleines Programm mit der Endung jasper gespeichert. Mit diesen kompilierten Jasper Dateien kann BioOffice die Ausdrucke mit den selektierten Daten erstellen.

#### 1. Daten Adapter

Der Datenadapter muss einmal für Ihre BioOffice Installation definiert werden und kann dann immer wieder genutzt werden. Für die genauen Angaben brauchen Sie eventuell die Hilfe der IT Abteilung, welche Ihnen diese Daten angeben kann.

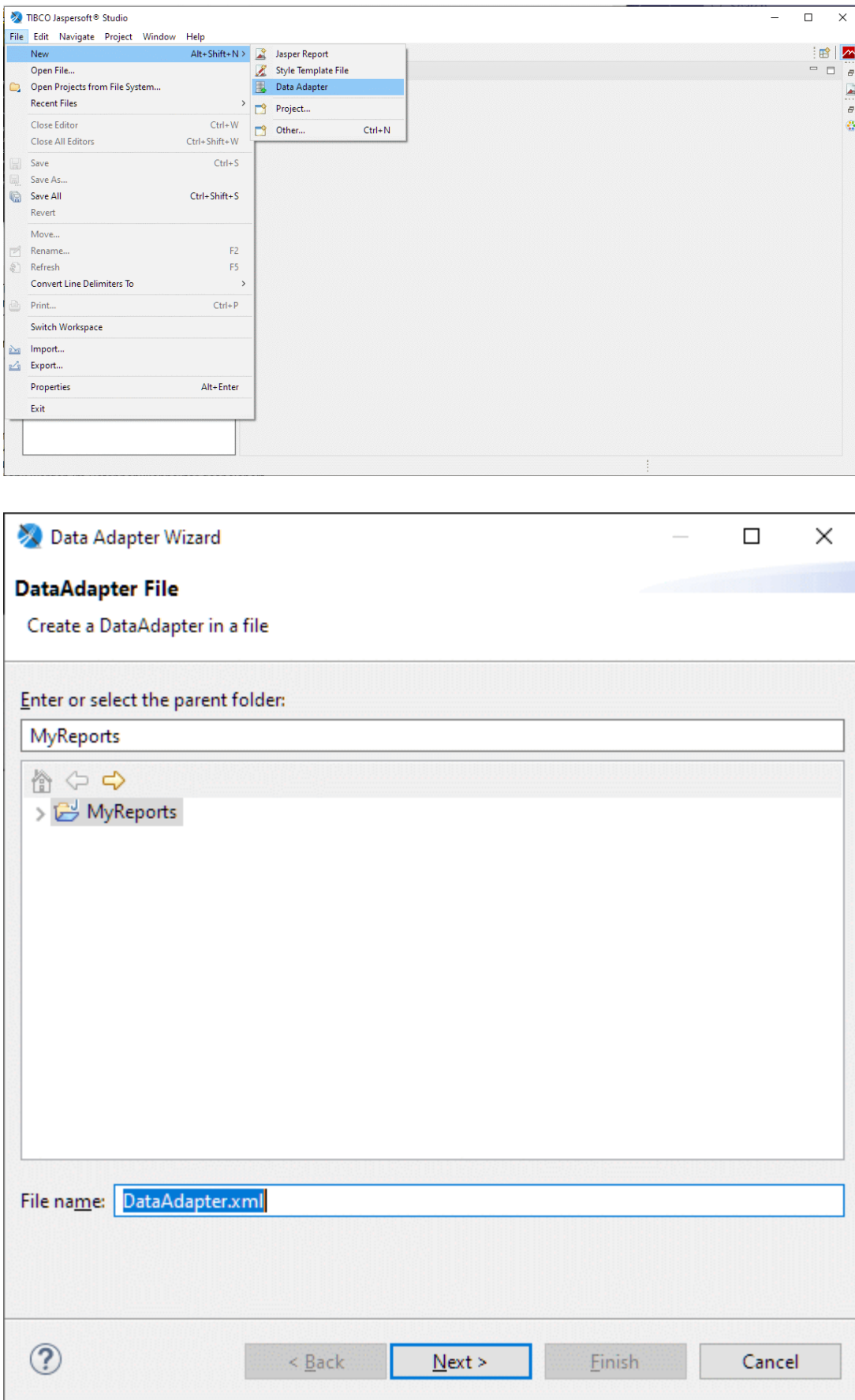

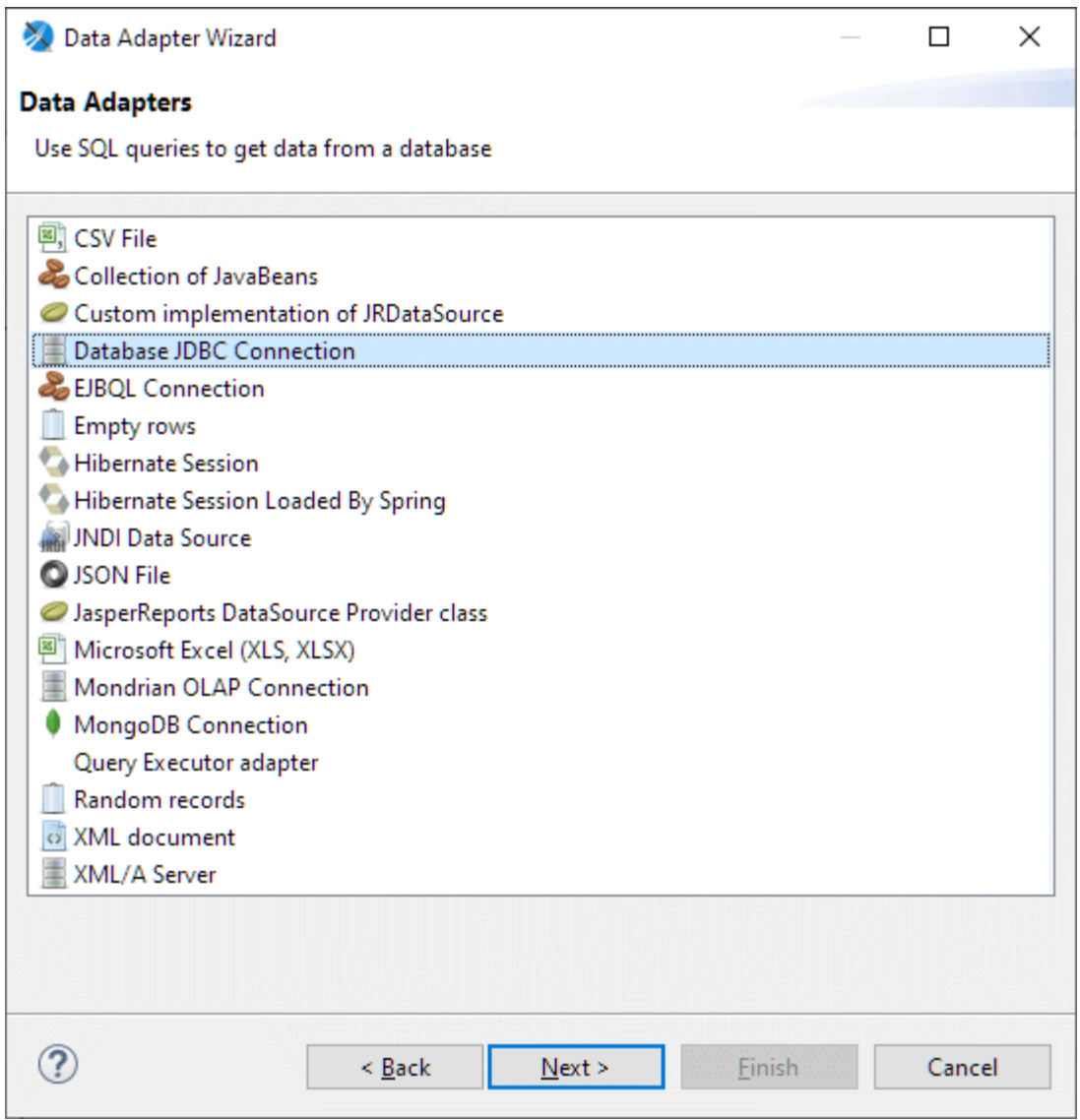

Die Verbindung zu BioOffice erfolgt über einen JDBC Treiber.

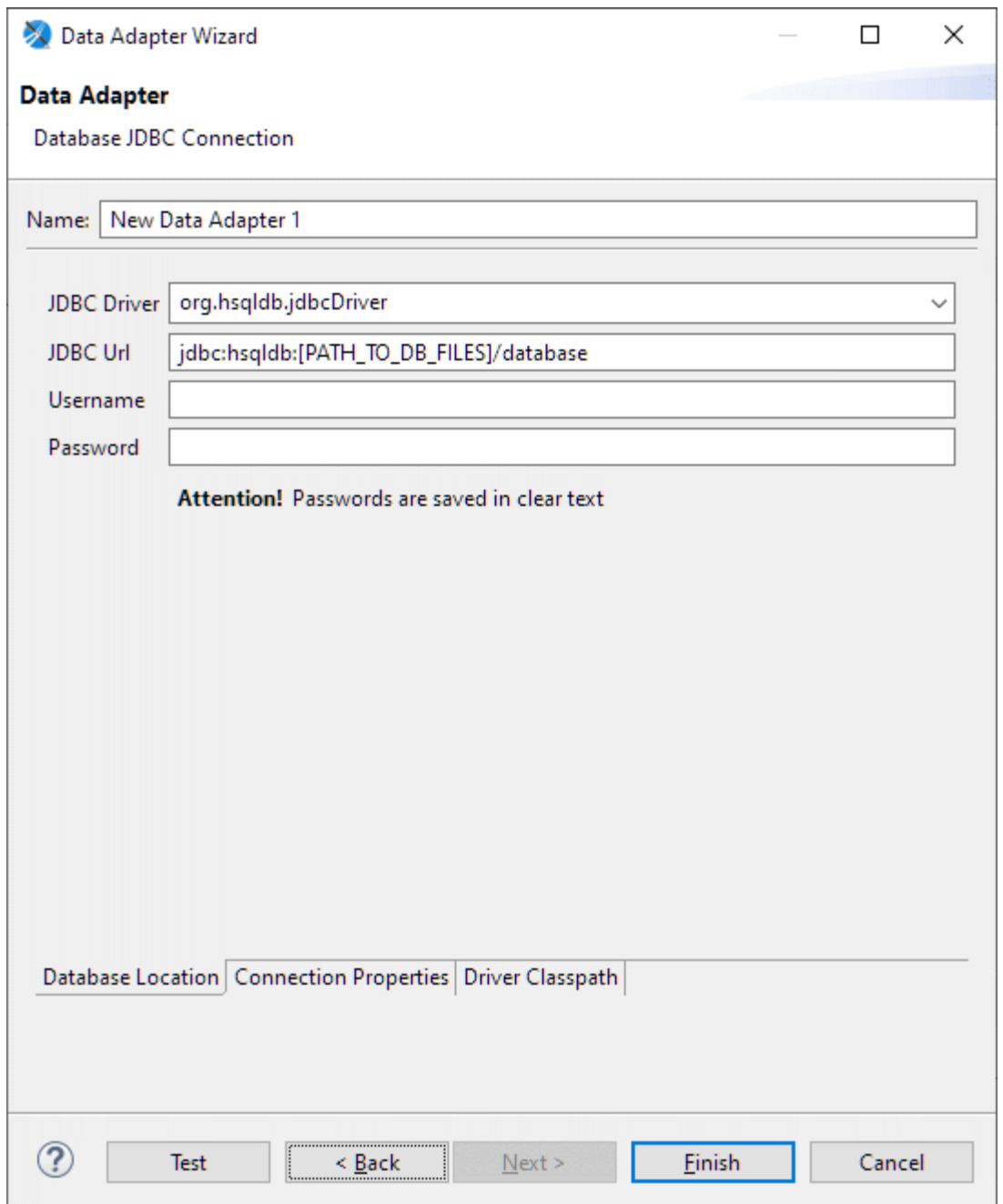

Der entsprechende Treiber für Ihre Datenbank muss nun ausgewählt werden.

Für MS SQL können Sie den com.microsoft.sqlserver.jdbc.sQLServerDriver nutzen der mit BioOffice ausgeliefert wird.

Die entsprechende JDBC URL ist jdbc:sqlserver://[URL der Datenbank]:[MS\_SQL\_Port];databaseName= [Datenbanknamen] was für unsere lokale Installation jdbc:sqlserver://localhost:1433;databaseName=TestDB;

integratedSecurity=true; wäre.

Unter Umständen müssen Sie noch den Benutzernamen und das Passwort angeben.

Im obigen Fall ist bei der JDBC URL der Zusatz integratedSecurity=true; angegeben, der die Windows Authentizierung unterstützt. In diesem Fall muss die sqljdbc\_auth.dll im Java Pfad sein ( am Besten direkt mit dem Jasper Report ).

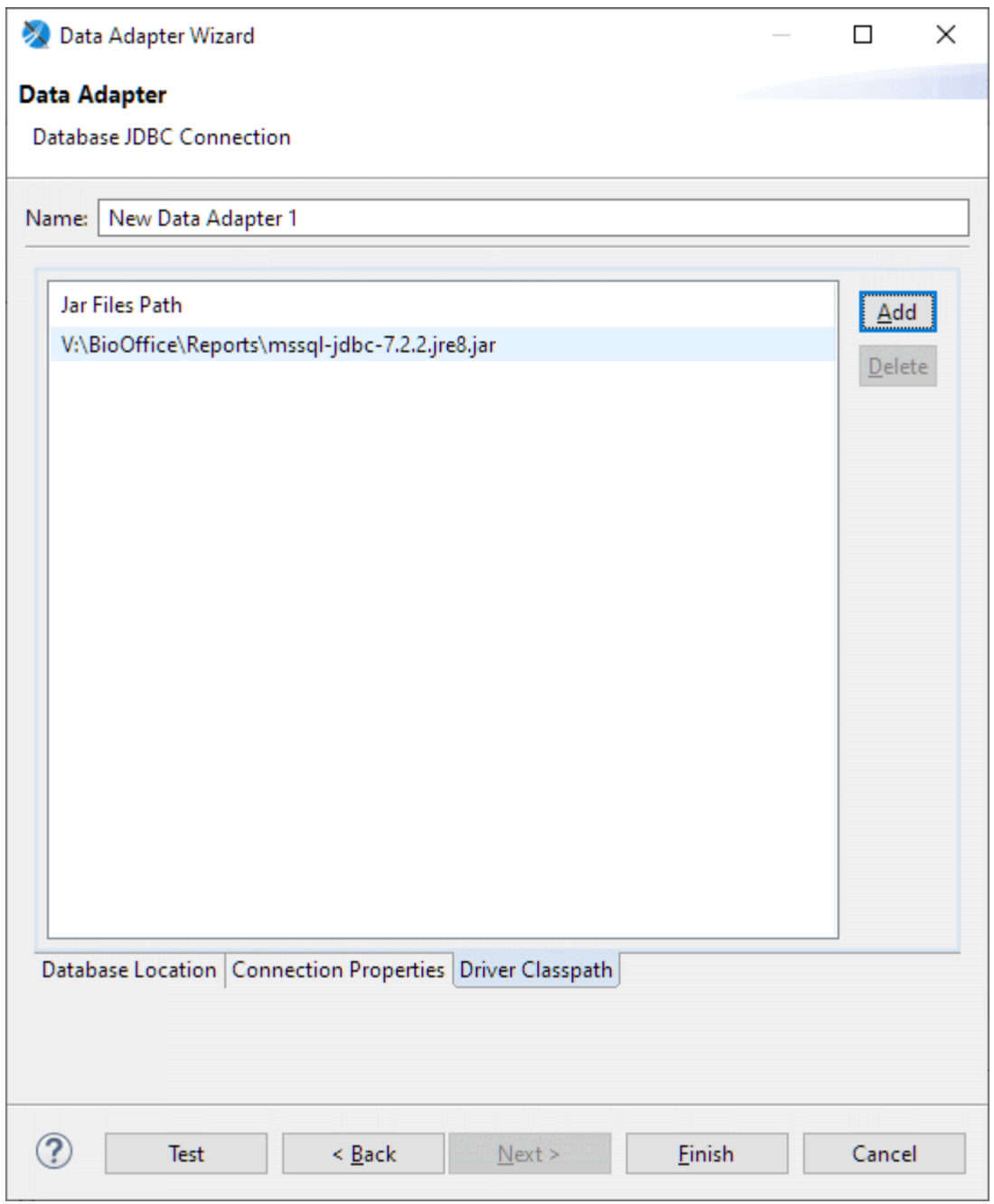

Der MS SQL Treiber welcher mit BioOffice ausgeliefert wird heisst mssq1-jdbc-7.2.2.jre8.jar. Wir empfehlen, diesen Treiber zusammen mit dem Jasper Reporting zu speichern.

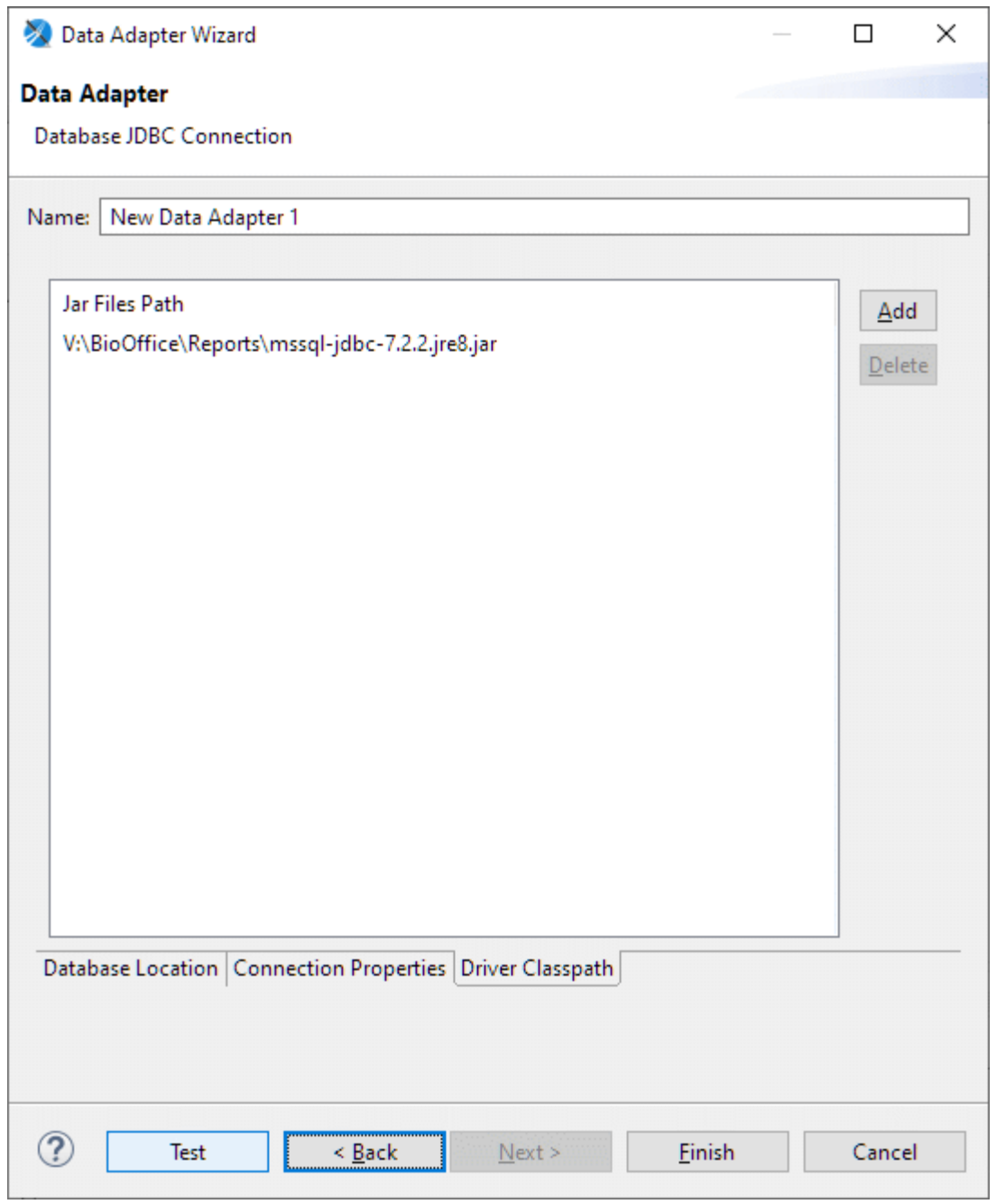

Nachdem Sie alle Angaben erfasst haben, können Sie mit Test die Angaben verifizieren und bei Bedarf korrigieren.

Mit Finish speichern Sie die Angaben und das System erstellt den Datenadapter.

#### 2.1. Report erstellen

Die folgenden Schrite können Sie im BioOffice YouTube Kanal auch als Film ansehen. https://www.youtube.com /watch?v=3fUewkk1n9A

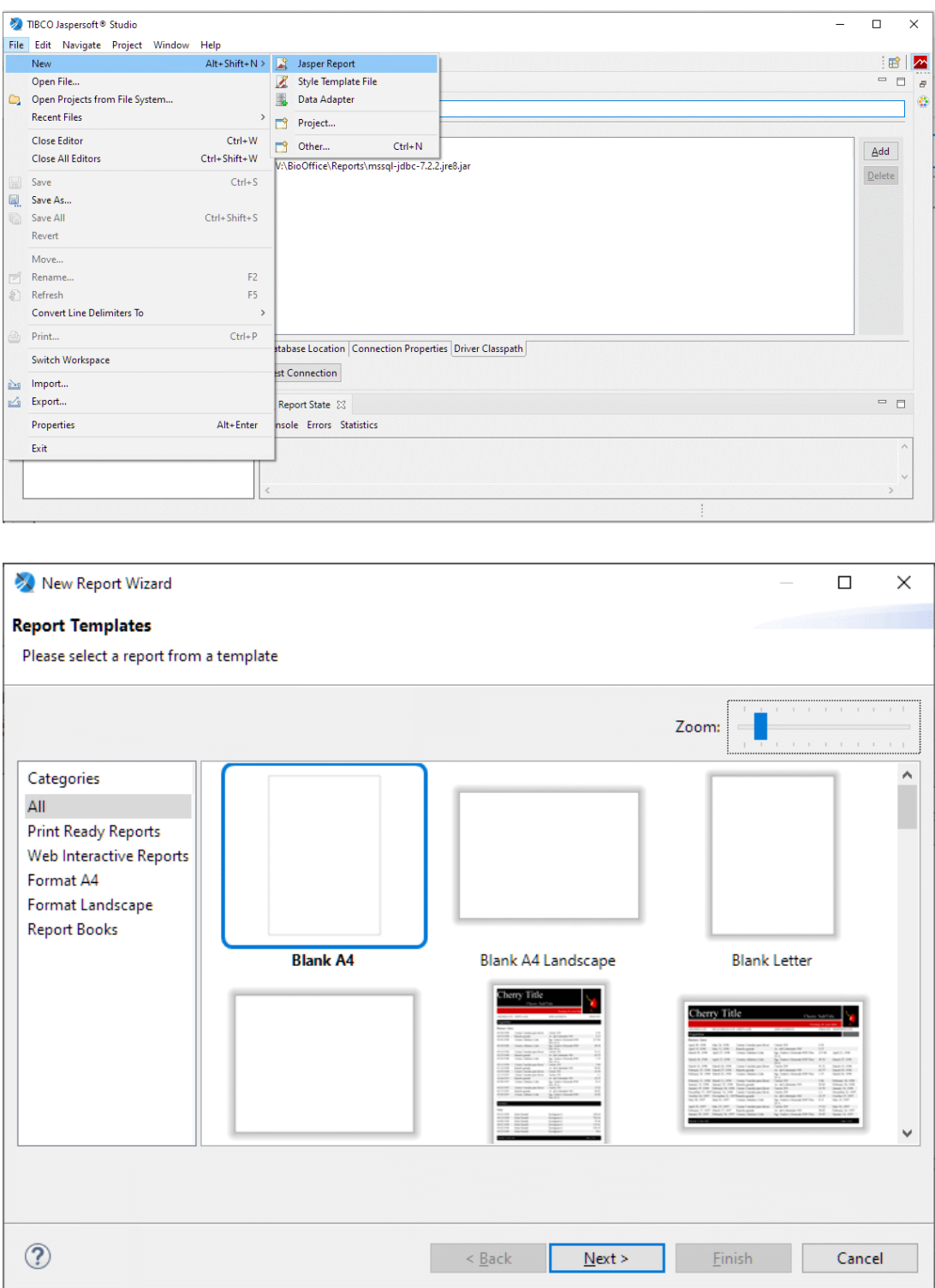

Das System bietet Ihnen bereits Beispiele ( Templates ) von Ausdrucken an. Für die Schulung wählen wir zur Zeit einfach ein A4 Hochformat aus.

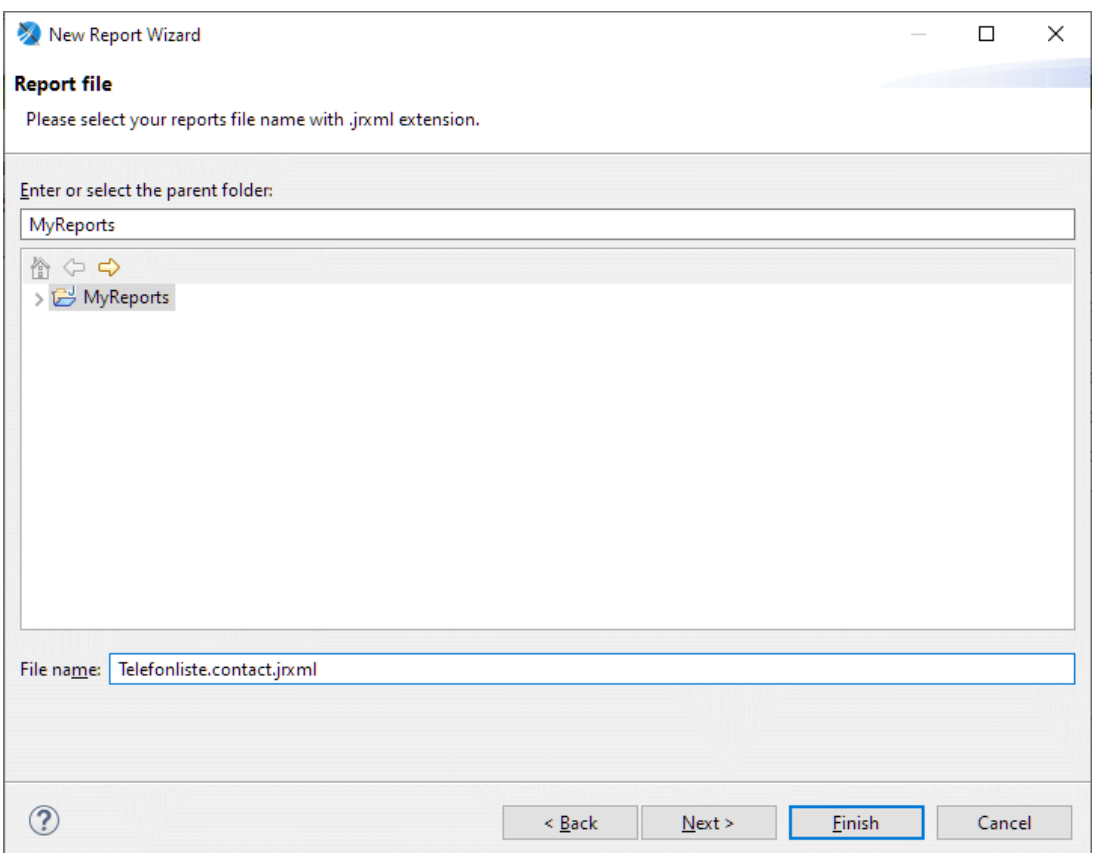

Benennen Sie den Report mit einem Aussagekräftigen Namen, so dass Sie in Zukunft auch wissen, was mit diesem Report angezeigt wird.

Jeder Report hat eine bestimmte Tabelle als Ausgangsbasis für den Ausdruck. BioOffice zeigt dem Benutzer nur die Reports an, welche eine Dateiendung hat, welche dem entsprechenden Modul zugeordnet ist. Ein Objektreport kann nicht von einem Kontakt aufgerufen werden.

Dateiendungen pro Modul

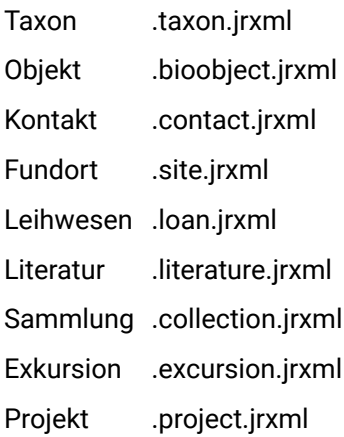

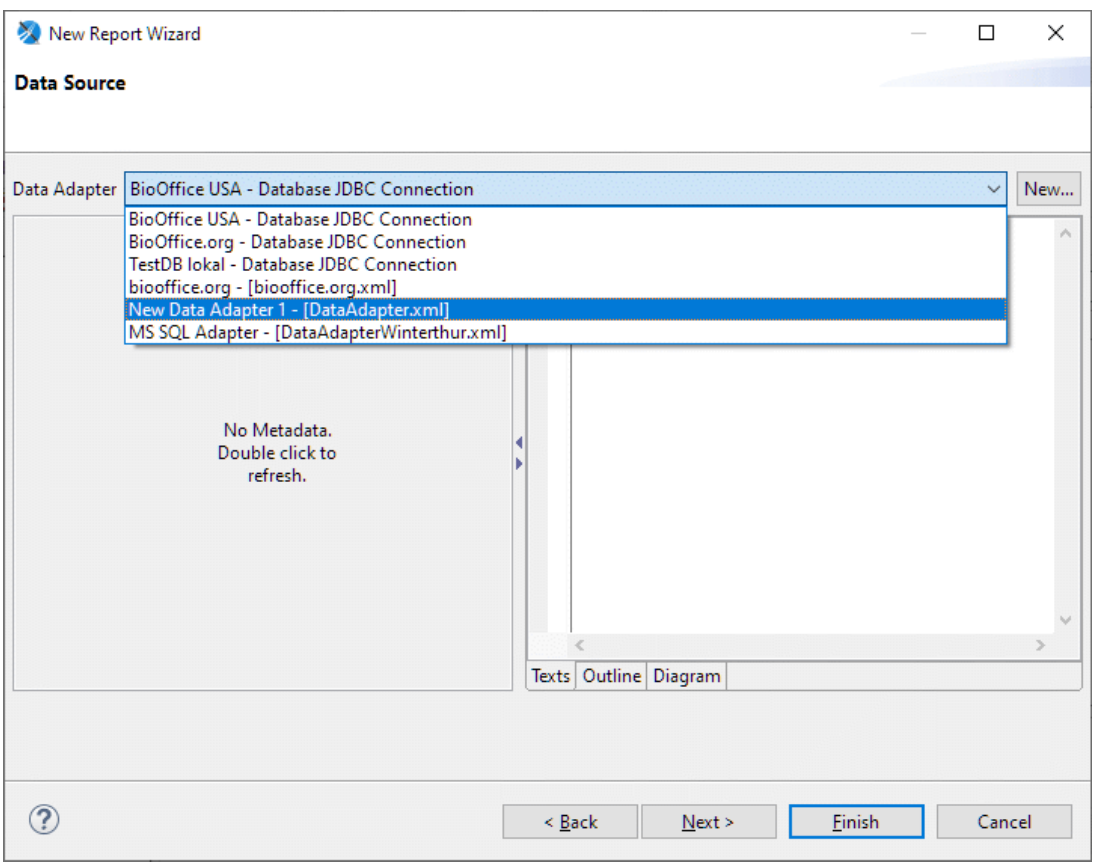

Wählen Sie den in Schritt 1 erstellten Datenadapter aus.

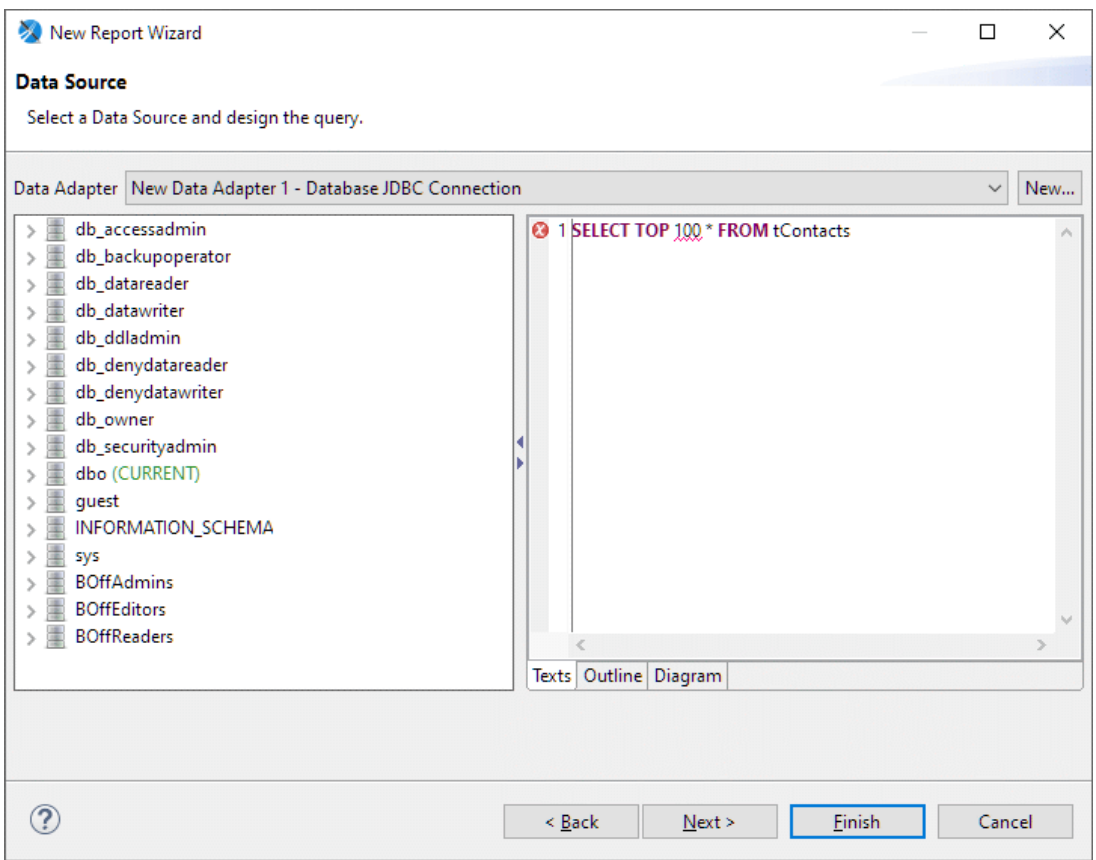

Um während der Gestaltung des Reports ein paar Daten zu erhalten, geben wir einen SQL Befehl an, um die ersten 100 Datensätze der gewählten Datenbank anzuzeigen. SELECT TOP 100 \* FROM tContacts.

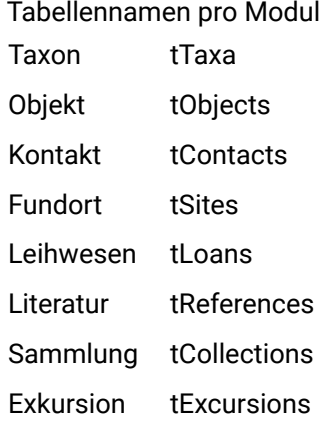

Projekt tProjects

Wichtig ! Gehen Sie mit Next auf die nächste Seite ( mit Finish, erwartet Sie später ein wenig Fleissarbeit ).

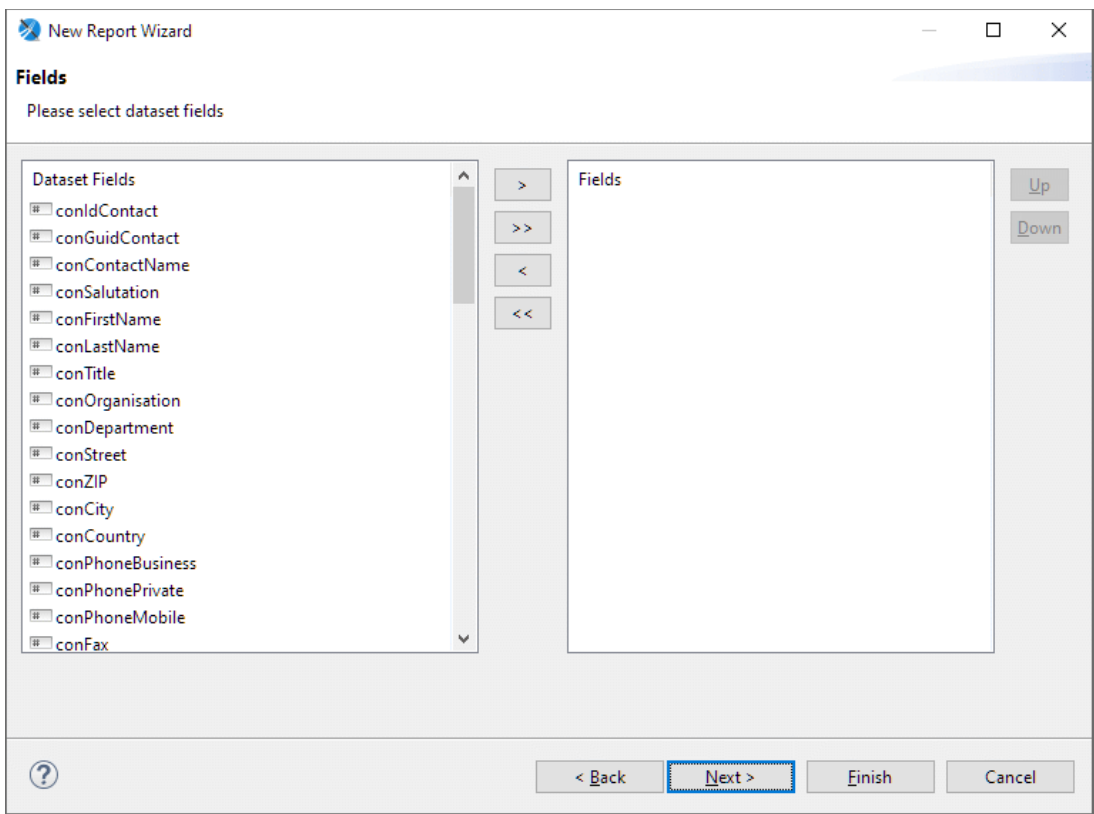

Wählen Sie die gewünschten Felder aus, welche Sie auf dem Ausdruck wünschen.

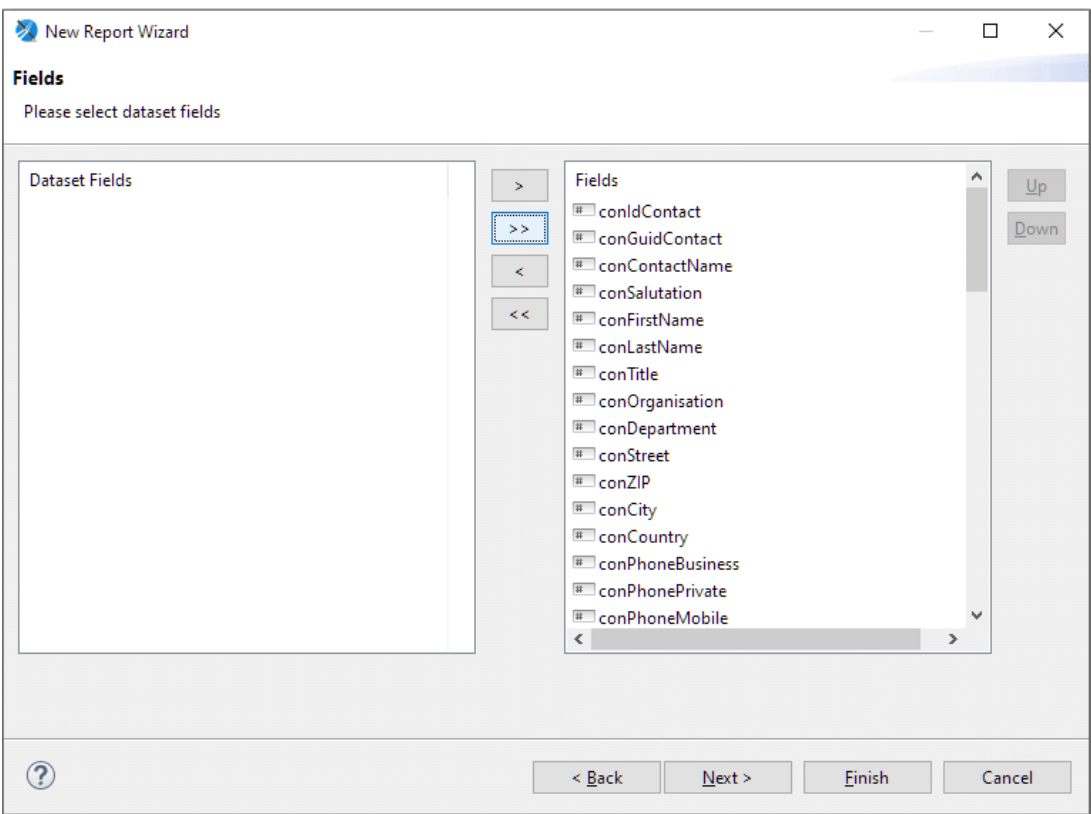

Generell empfehlen wir, alle Datenbankfelder mit der >> Taste zu übernehmen.

Nun können Sie den Report Wizard mit Finish abschliessen.

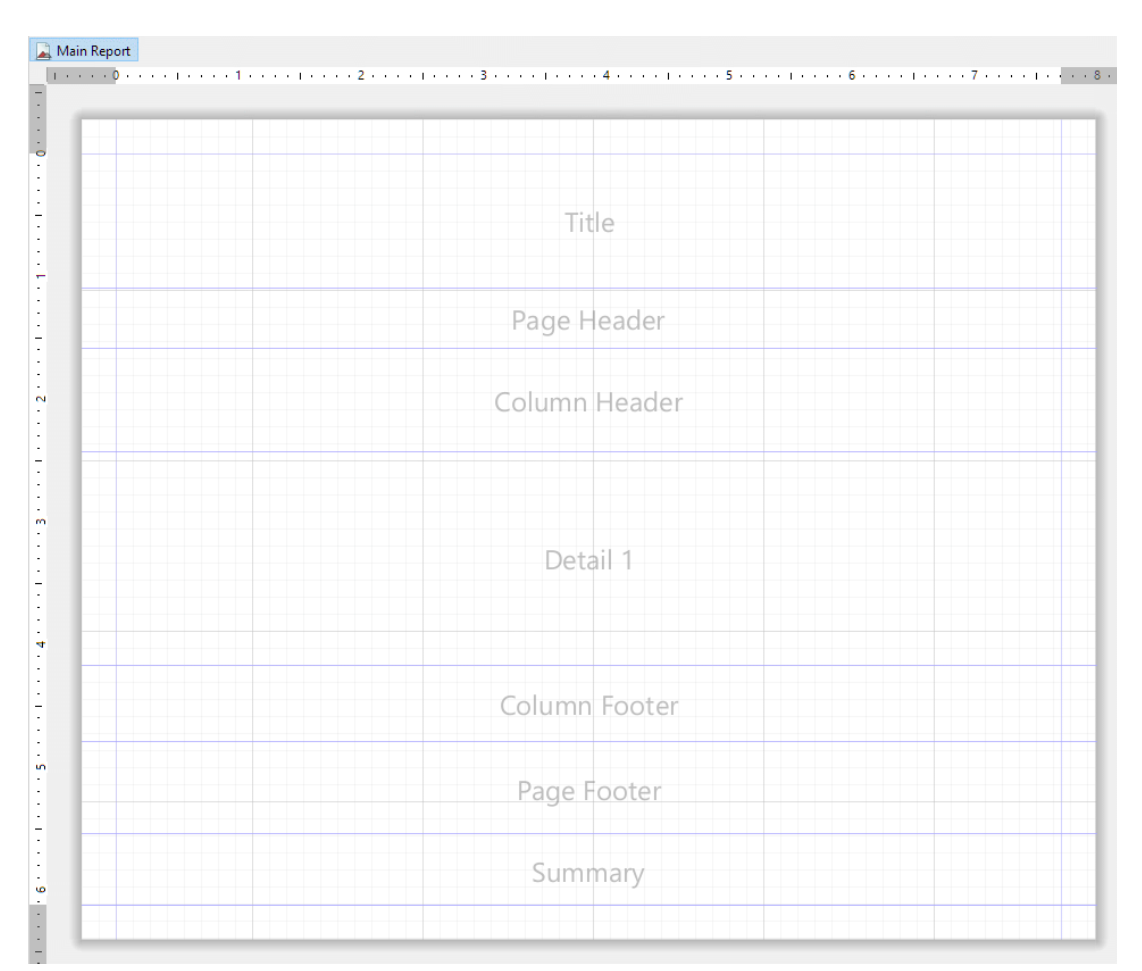

## 2.2. Report Layout erstellen

Es können verschiedene Bereiche definiert werden.

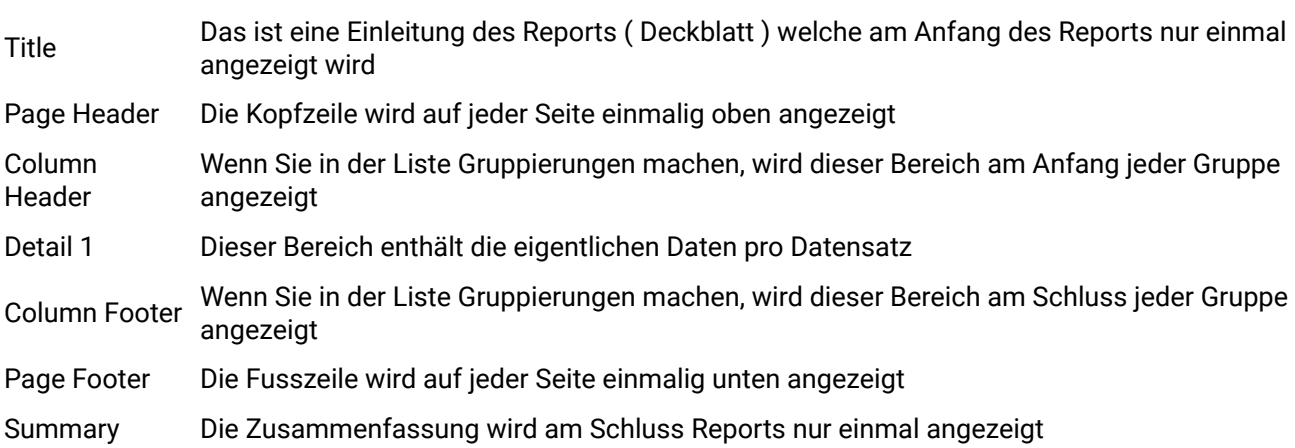

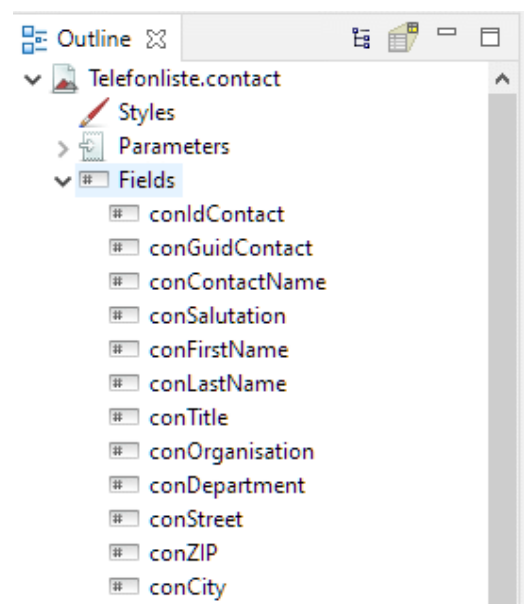

Im Outline Bereich links finden Sie die Felder welche wir vorher ausgewählt haben. Mit Drag and Drop können diese Felder auf dem Ausdruck positioniert werden.

Tip 1 Wenn Sie die Strg ( Control ) Taste gedrückt halten, können Sie gleichzeitig mehrere Felder übernehmen.

Tip 2 Wenn Sie Felder übernehmen, wird in der Kopfzeile automatisch der Feldnamen eingesetzt.

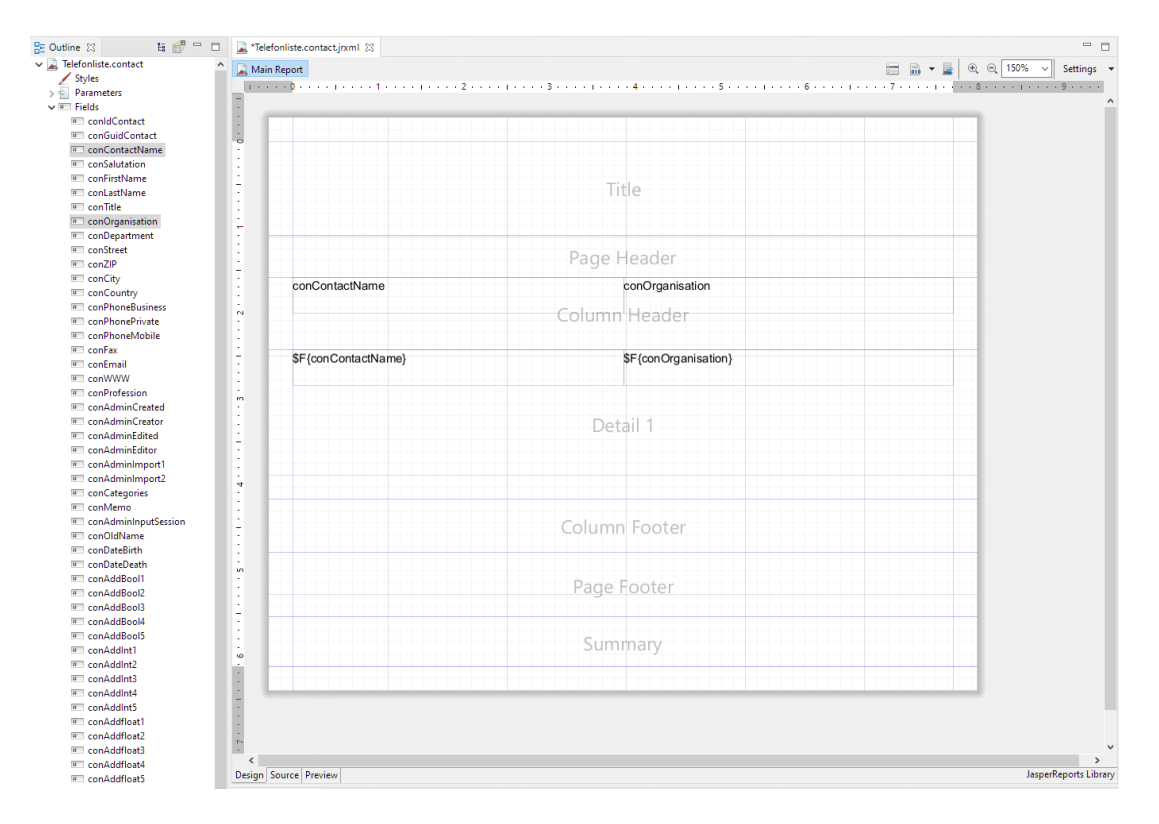

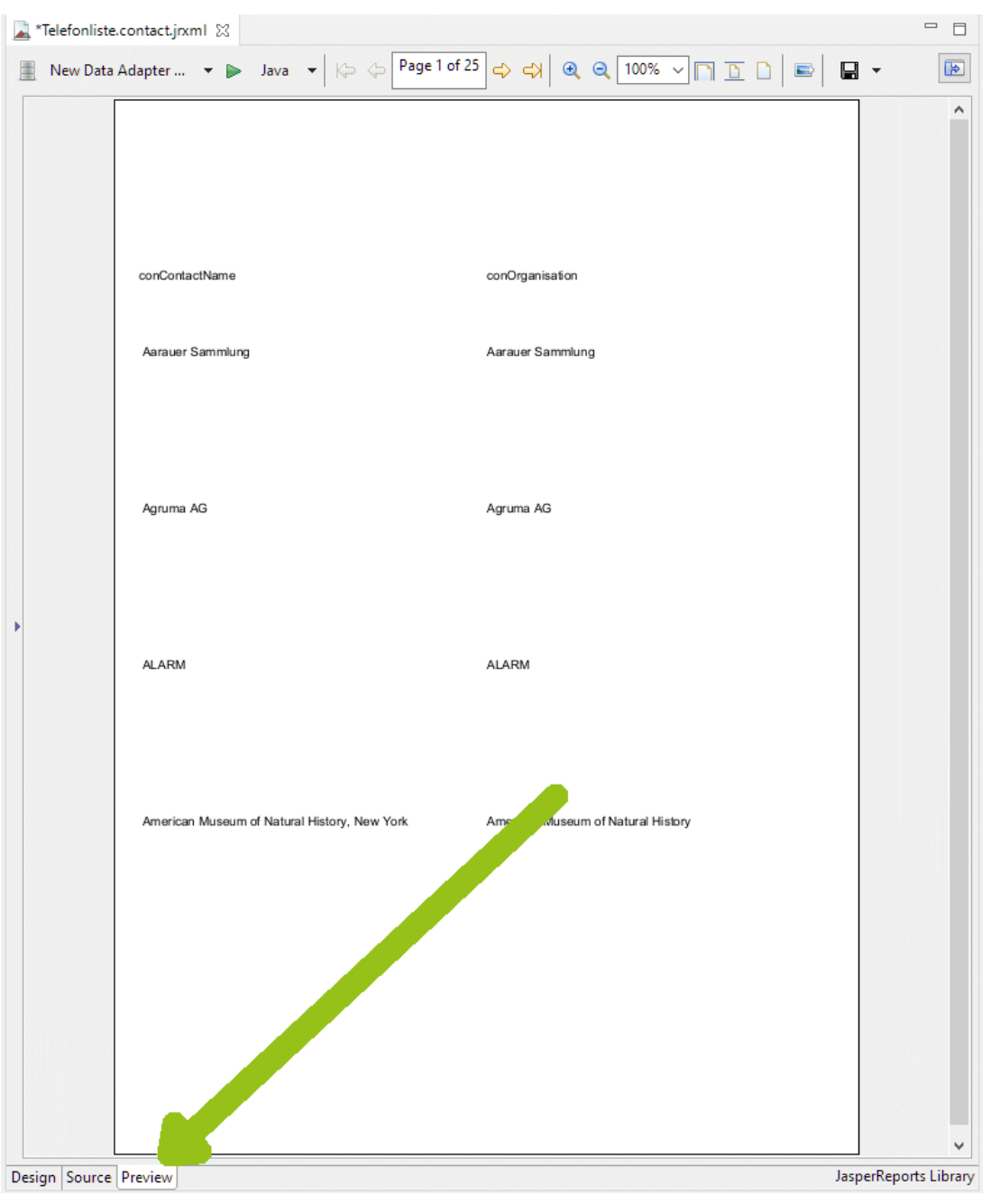

Mit der Preview Funktion können Sie Ihr Layout jederzeit überprüfen.

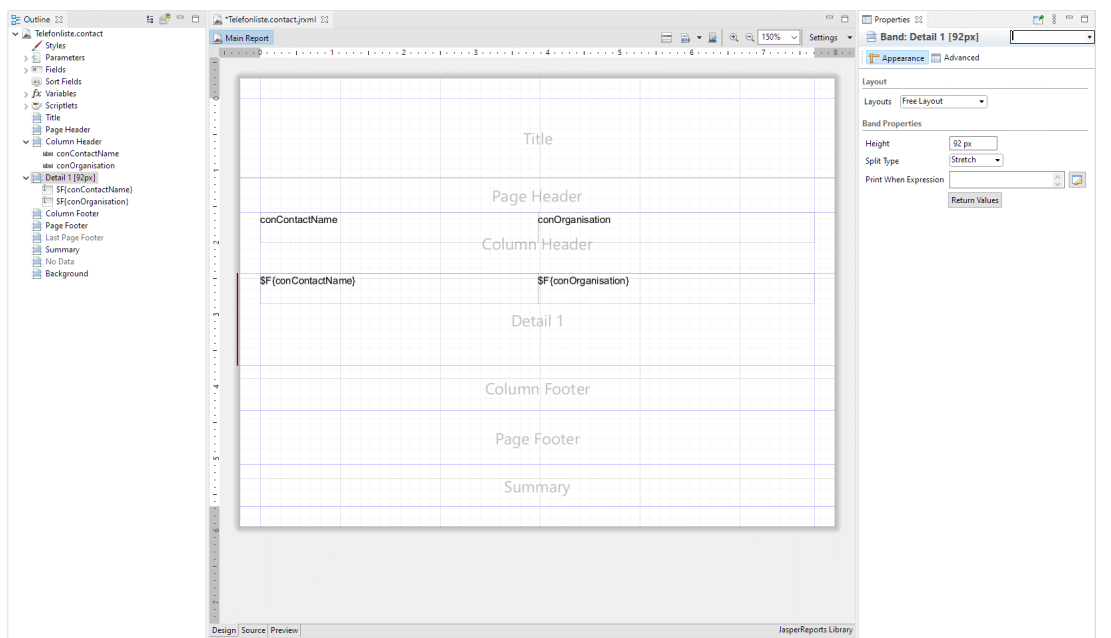

Der Abstand zwischen den einzelnen Kontakten ist gross. Wir verkleinern also die Höhe der Details. Das können Sie mit Drag and Drop oder in den Eigenschaften rechts als Zahl verändern.

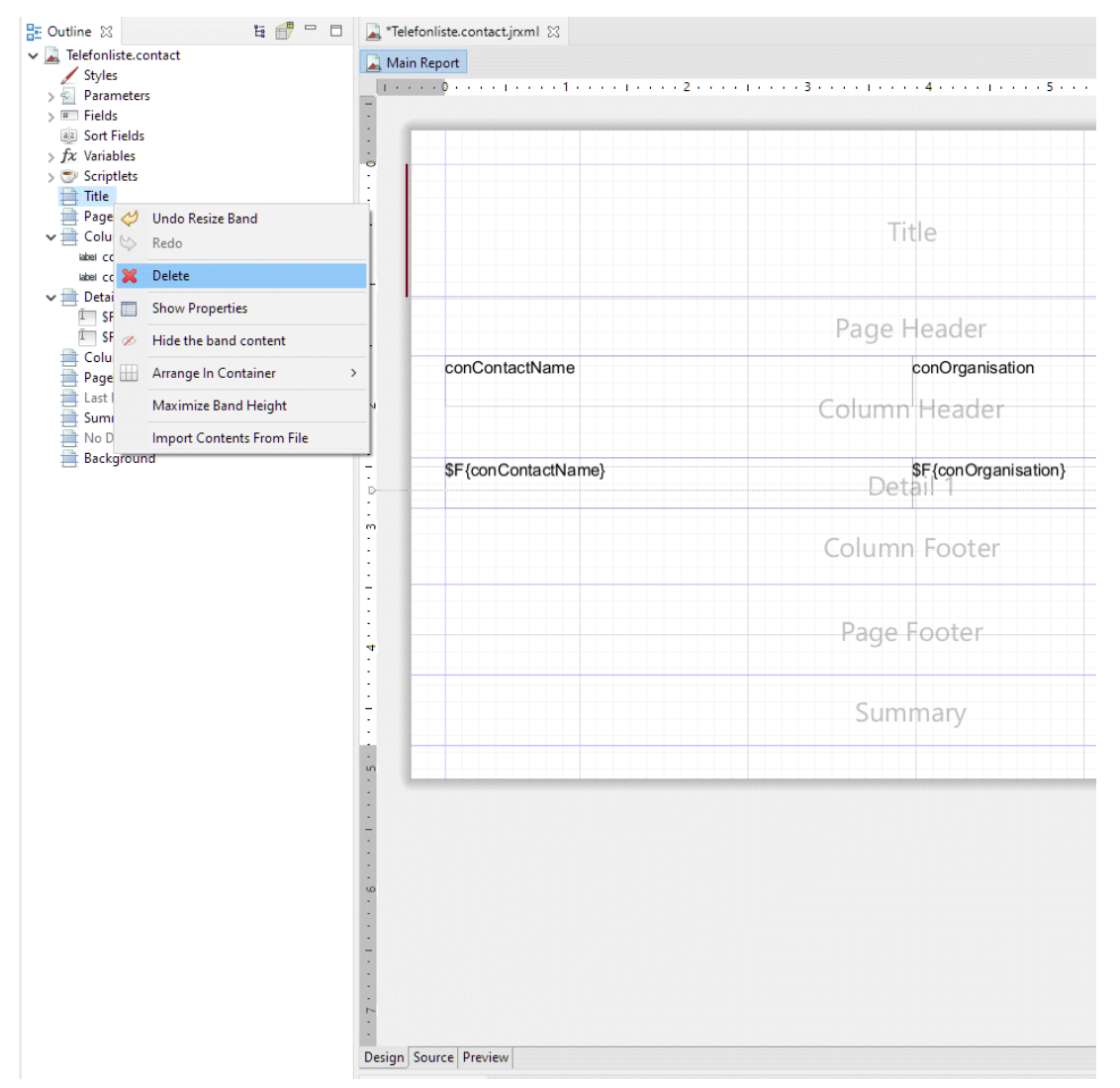

Die Bereiche welche wir zur Zeit nicht benötigen können wir mit der rechten Maustause auf dem jeweiligen Bereich entfernen.

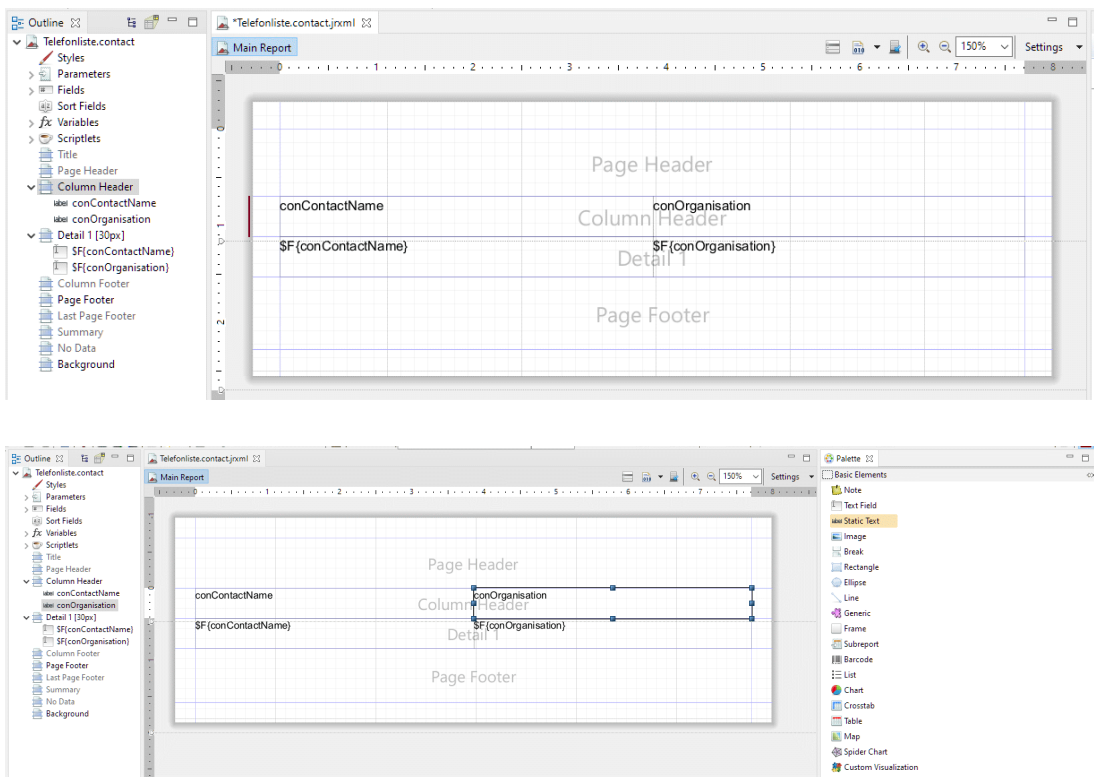

Mit Drag and Drop können wir nun eine Static Text als Titelzeile einfügen.

Mit der gedrückten Maustaste einfach die Grösse des Textes verändern und danach durch einfaches Klicken in das Feld können Sie das Feld editieren.

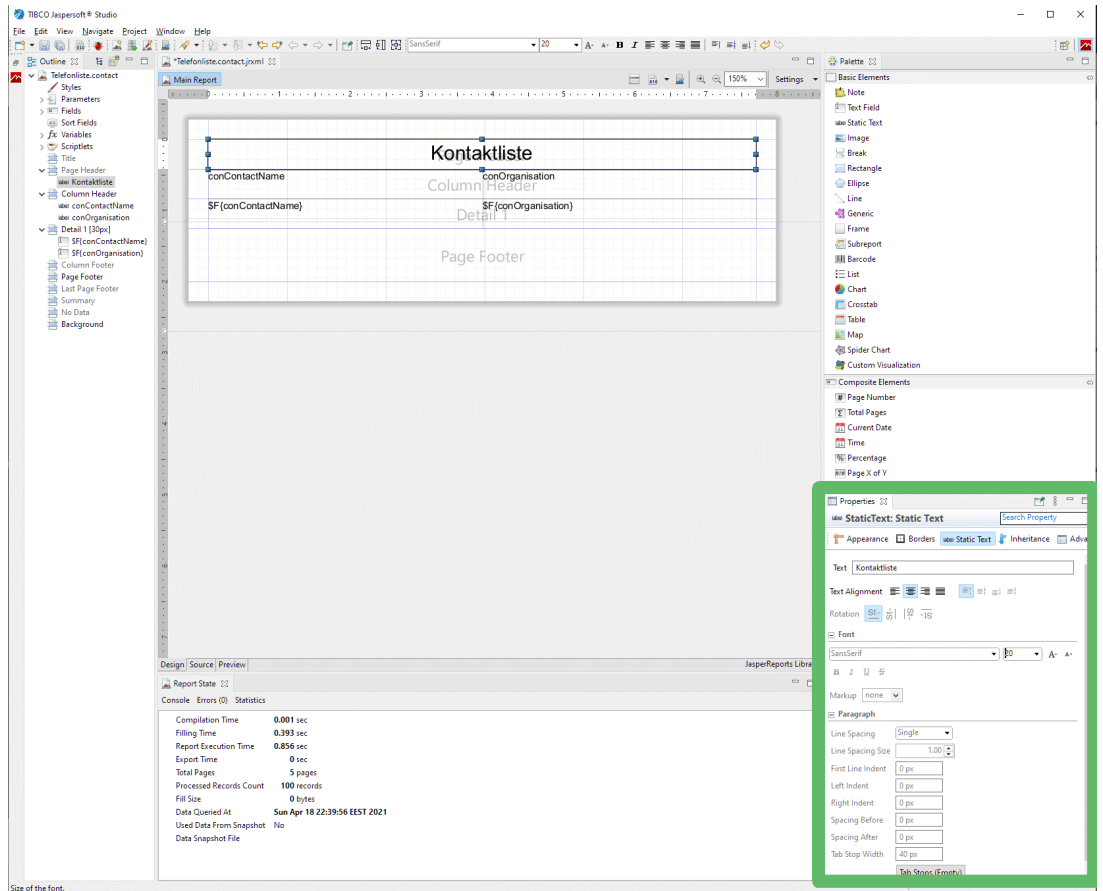

Im Eigenschaften ( Properties ) Fenster können die Schriftgrösse, Ausrichtung und so wie auch die Positionierung oder Grösse des Elementes pixelgenau erfasst werden.

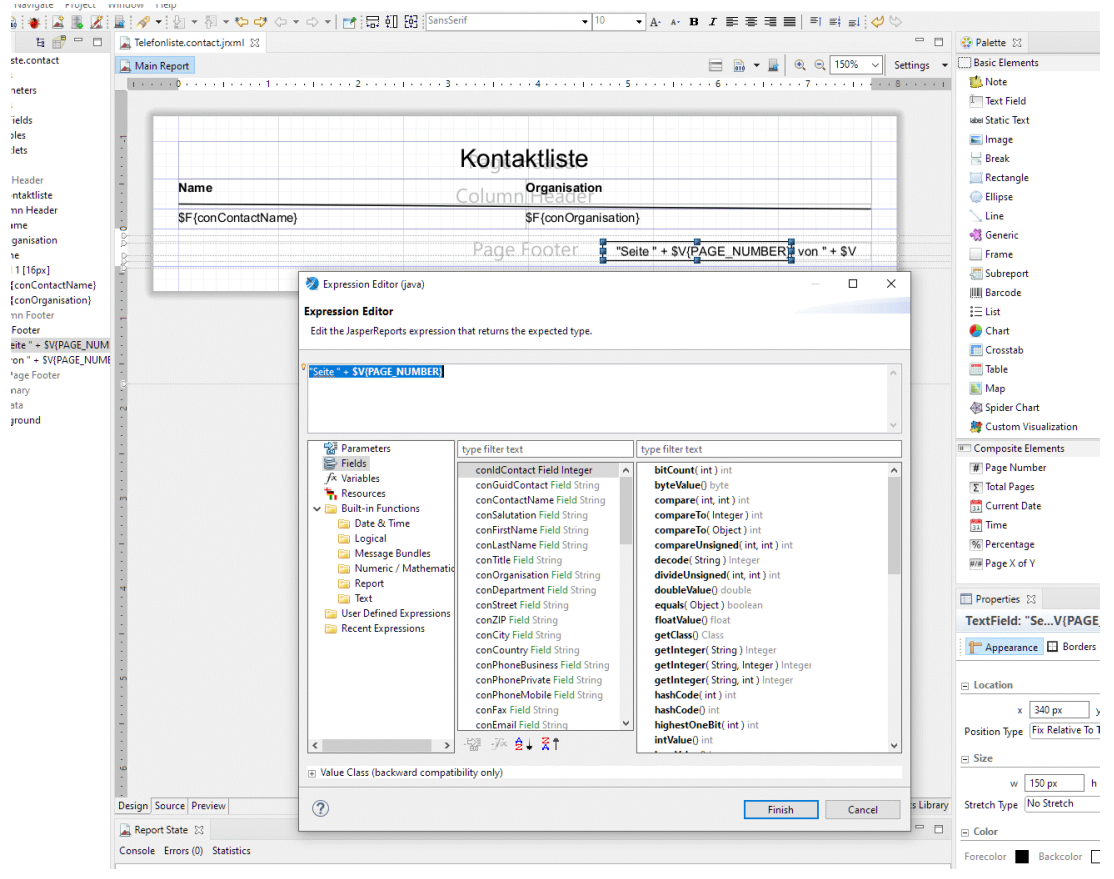

Mit einem Doppelklick auf ein Element, kann man im Expression Editor viele Funktionen aufrufen um spezielle Effekte oder auch Feldmanipulationen vorzunehmen.

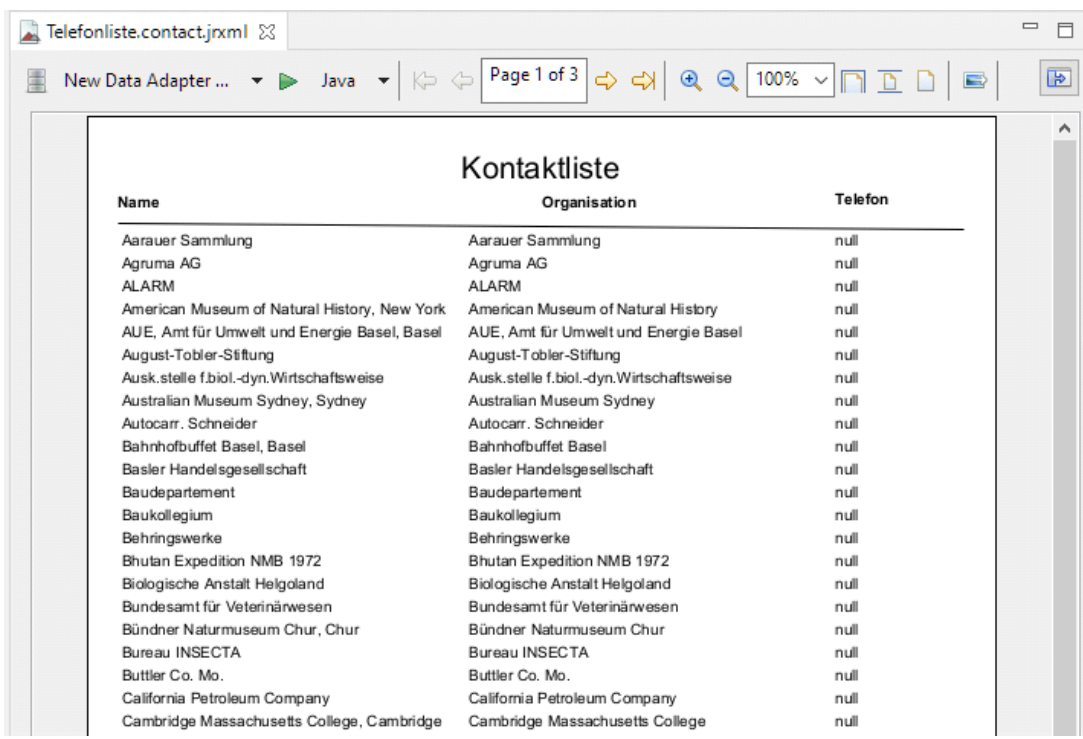

Die Ausgabe des Wortes null welches in gewissen Feldern anzeigt, dass keine Daten vorhanden sind, kann in den Properties unterdrückt werden.

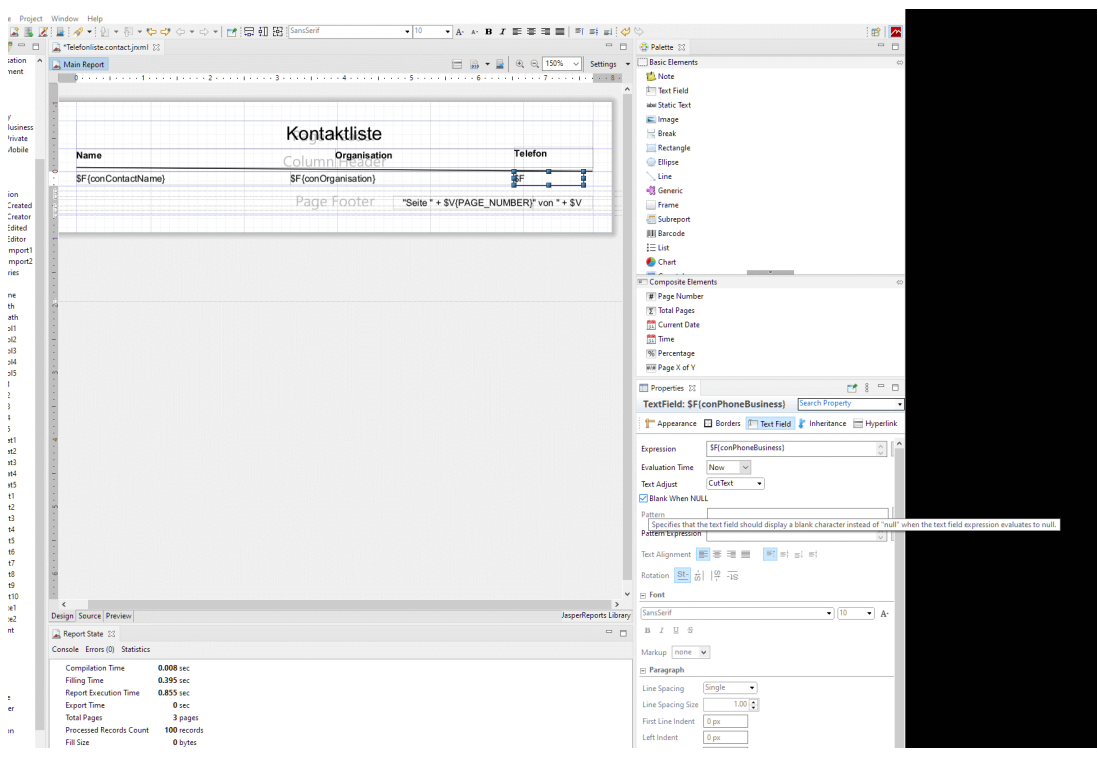

Sobald der Report produktiv wird, muss der ursprüngliche Aufruf von Seite 12 SELECT TOP 100 \* FROM tContacts welcher zu Beginn für Testzwecke erfasst wurde, mit dem folgenden Befehl ersetzt werden. SELECT \* FROM tContacts WHERE conIdContact IN ( SELECT value FROM tReports WHERE class = 'Contact' AND owner = \$P{OWNER} ) Damit werden dann aktiv die selektierten Daten auf dem Report ausgedruckt. Tabellennamen und class Eintrag in tReports

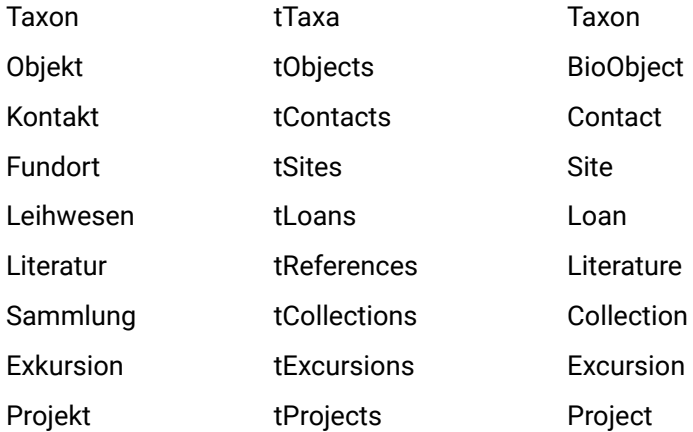

#### 3. Report kompilieren

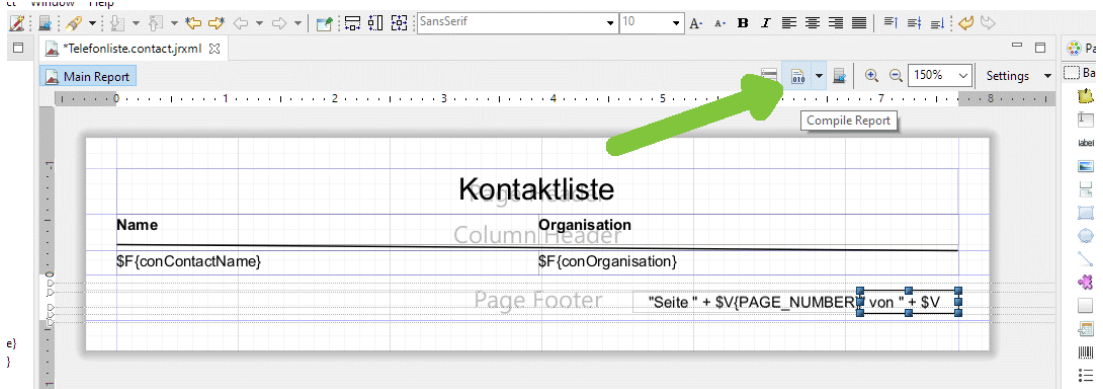

Nachdem wir den Report gestaltet haben, müssen wir ihn kompilieren, so dass der Report von BioOffice genutzt werden kann. Dazu klicken wir einfach auf den entsprechenden Knopf oberhalb des Design Fensters.

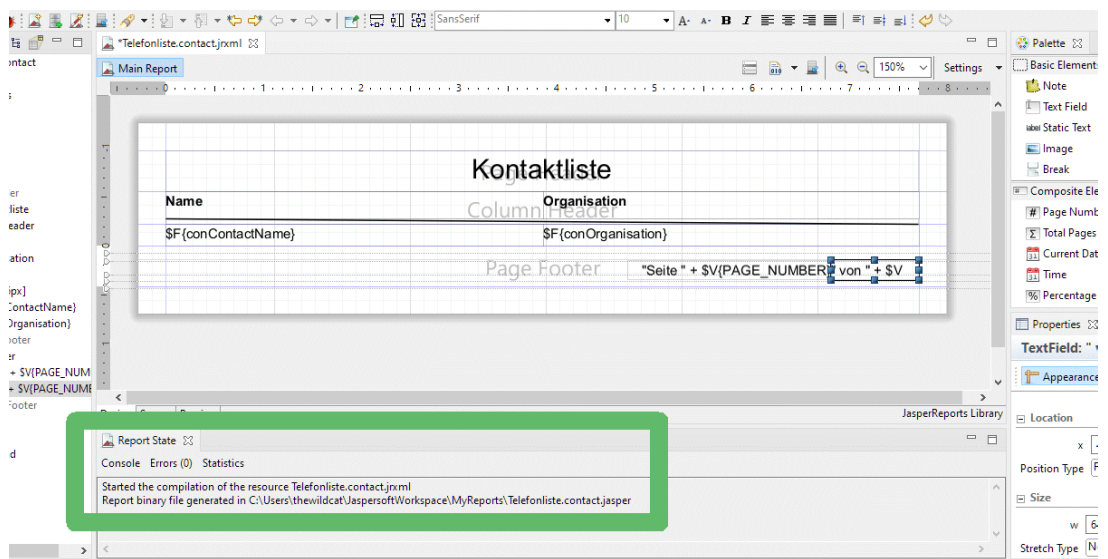

Im Status Fenster sehen wir wo die kompilierte Datei gespeichert wurde.

Report binary file generated in

C:\Users\thewildcat\JaspersoftWorkspace\MyReports\**Telefonliste.contact.jasper** Diese Kompilation dauert normalerweise etwas weniger wie eine Sekunde.

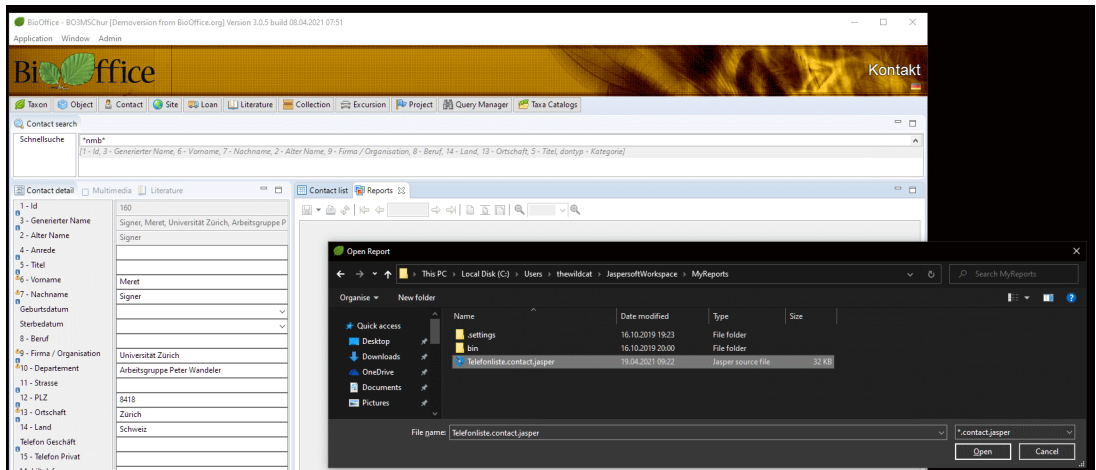

Diese kompilierte Datei können Sie direkt aus dem BioOffice auswählen und nutzen. Normalerweise, werden diese Reporting Dateien in einem eigenen BioOffice/Report Verzeichnis verwaltet.

Referenzen

https://www.jaspersoft.com/products/jaspersoft-studio

Version Datum Änderung 2.0 19.4.2021 Release 2 2.1 28.6.2021 Eintrag für Tabellennamen und class produktive **Reports** eingetragen